# **ИНСТРУКЦИЯ ПО РАБОТЕ С ПРОГРАММОЙ «TrueConf» ОТ ОРГ. КОМИТЕТА КОНФЕРЕНЦИИ «АКТУАЛЬНЫЕ ПРОБЛЕМЫ БИОЛОГИИ И ЭКОЛОГИИ»**

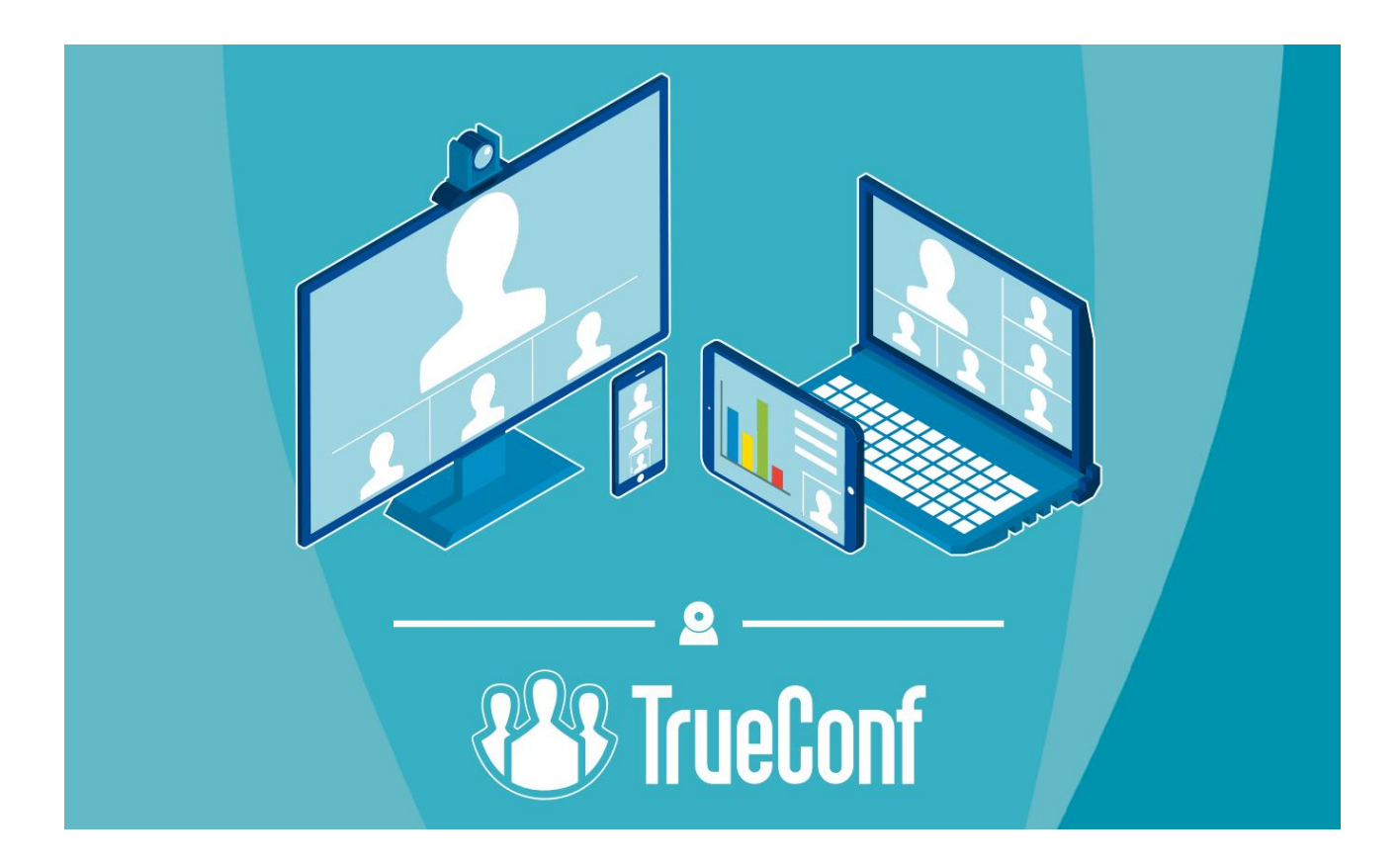

# **Содержание** УСТАНОВКА [..............................................................................................................](#page-1-0) 2 [РЕГИСТРАЦИЯ \(для докладчиков и просто желающих\).......................................](#page-4-0) 5 [ПОДКЛЮЧЕНИЕ к конференции.............................................................................](#page-5-0) 6 РАБОТА С ПРОГРАММОЙ [......................................................................................](#page-7-0) 8 [ПРОБЛЕМЫ СО ЗВУКОМ/МИКРОФОНОМ](#page-10-0) ....................................................... 11

# <span id="page-1-0"></span>**УСТАНОВКА**

Установите программу TrueConf с сайта https://trueconf.ru/downloads/

Для этого:

1) В верхней части экрана выберите вашу платформу.

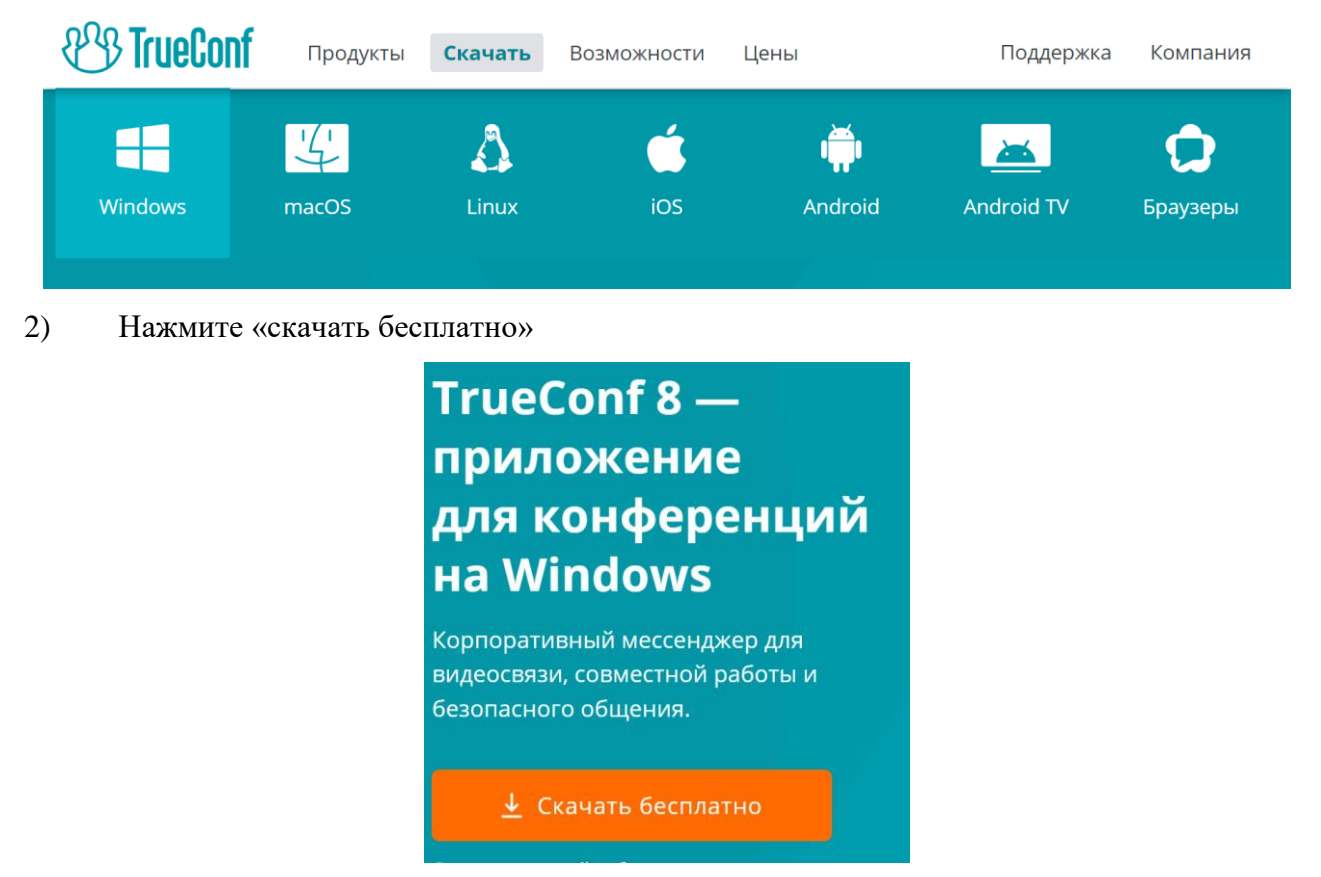

3) Выберите нужный пункт\* (сайт рекомендует подходящий Вам) и нажмите «скачать»

Выберите разрядность операционной системы

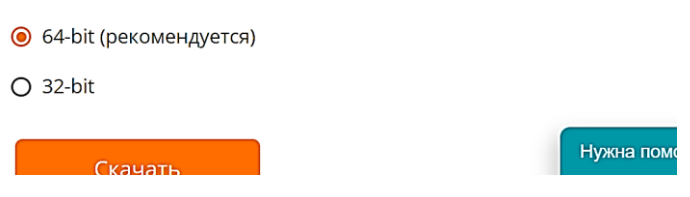

4) Собственно установка:

1. После открытия приложения появится окно, в котором спрашивается разрешение на установку (Windows 10). Нажимаем «разрешить».

!!! Если Вы устанавливаете программу на рабочем компьютере, может потребоваться системный администратор, поскольку не везде рядовым пользователям разрешена установка программ.

2. Появится окно, нажимаем «далее»:

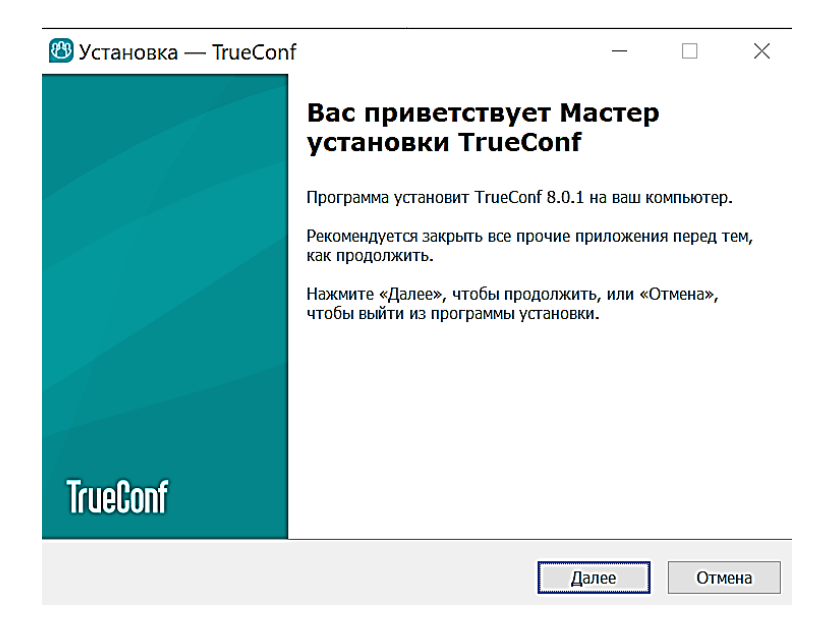

3. Принимаем лицензионное соглашение и нажимаем «далее».

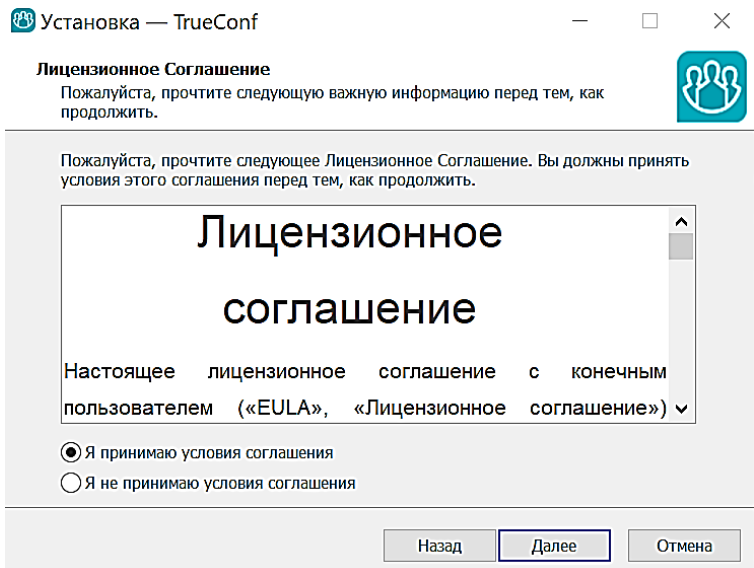

4. Выбираем путь установки. По умолчанию тот, который предлагает программа:

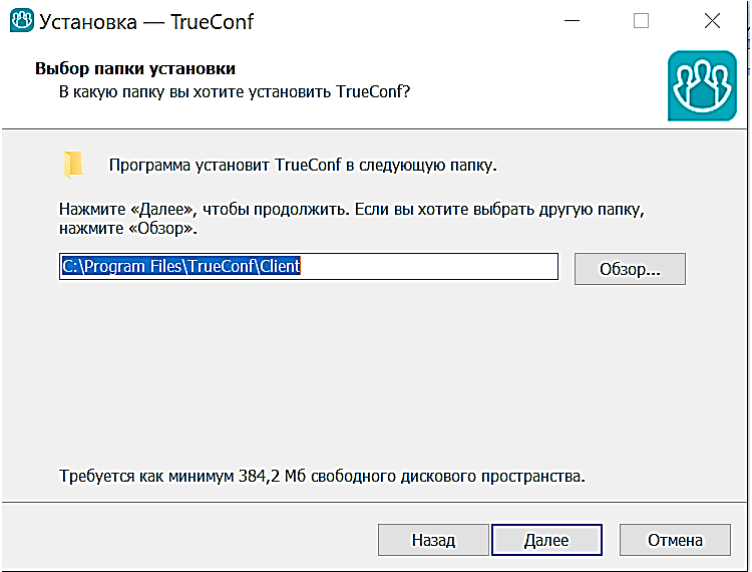

5. После очередного «Далее» УБИРАЕМ вторую галочку около автозагрузки по умолчанию (постоянной необходимости в программе нет, а лишние программы в автозагрузке затягивают включение компьютера и дополнительно нагружают его).

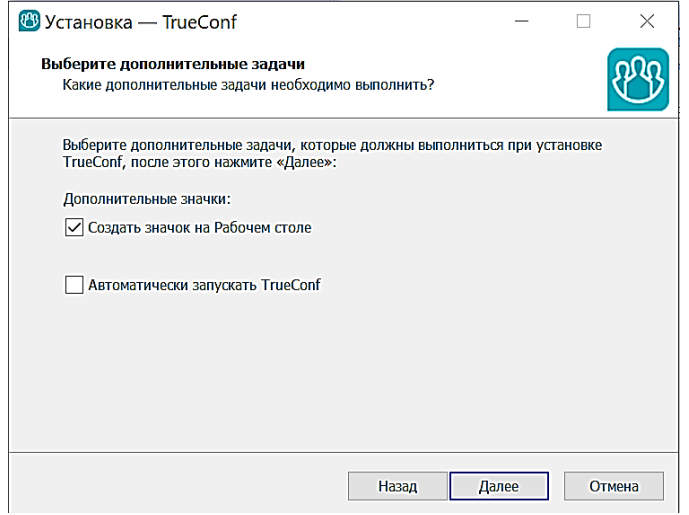

6. Нажимаем «Далее» и дожидаемся окончания процесса установки.

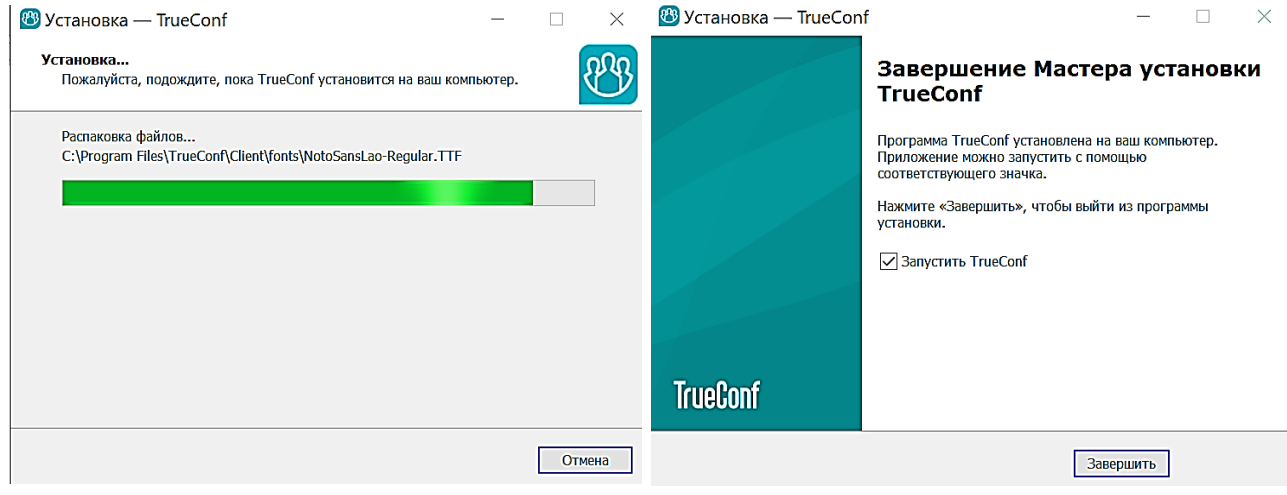

После этого с программой можно работать.

#### <span id="page-4-0"></span>**РЕГИСТРАЦИЯ (для докладчиков и просто желающих)**

1) На главной странице программы [https://trueconf.ru](https://trueconf.ru/) находим пункт «Регистрация/Личный кабинет». Он в правом верхнем углу.

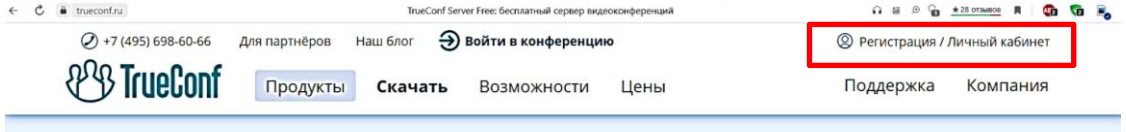

2) В открывшемся окне внизу выбираем пункт «Зарегистрироваться». В поле TrueConF ID необходима латиница (ОБЯЗАТЕЛЬНО).

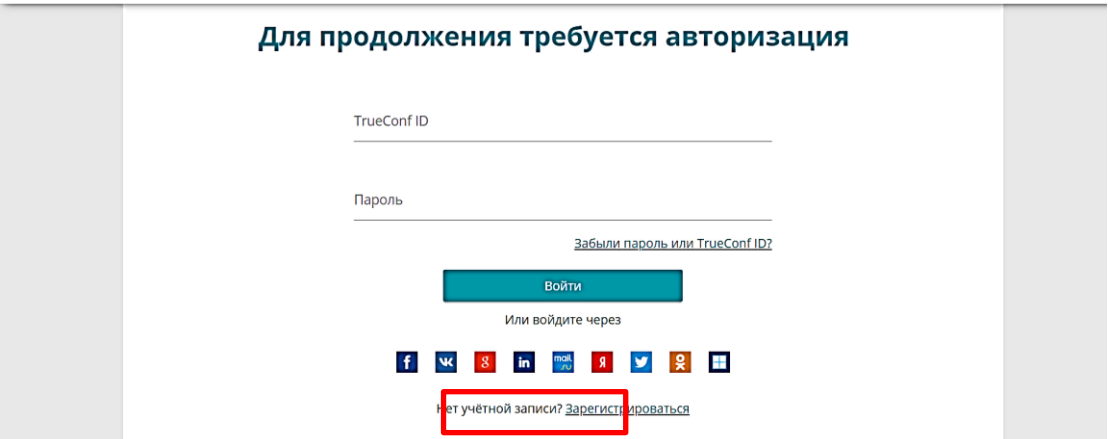

3) В поле «Полное имя», пожалуйста, указывайте фамилию и инициалы, чтобы организаторы могли лучше ориентироваться в докладчиках. Для успешной регистрации достаточно **последней** галочки (Я принимаю Условия использования…).

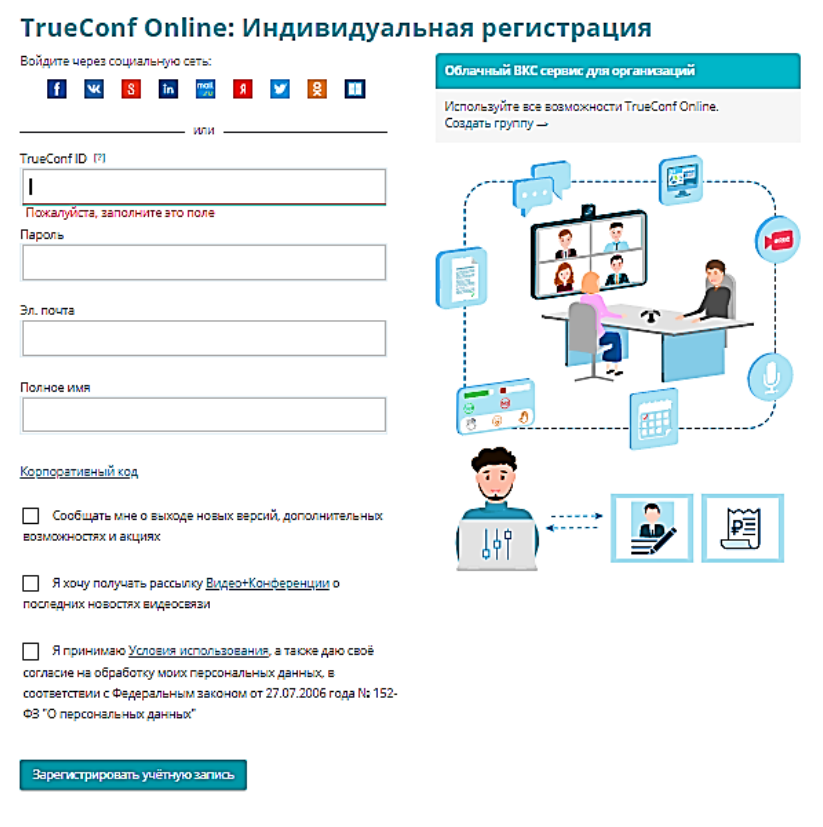

### <span id="page-5-0"></span>**ПОДКЛЮЧЕНИЕ к конференции**

!!! Для подключения к конференции программа должна быть установлена!

ПОСЛЕ установки:

1) Перейдите по полученной ссылке на страницу мероприятия. После начала появится кнопка «Подключится»

TECT *M*B 2

#### **ПРИСОЕДИНИТЬСЯ**

Организатор: Институт Биологии Владелец: Институт биологии ФИЦ Коми НЦ УрО РАН Описание мероприятия

Обращаем ваше внимание, что заранее кнопка НЕ ДОСТУПНА.

2) Нажимаем на кнопку «Присоединиться» и соглашаемся на открытие приложения (если появляется запрос)

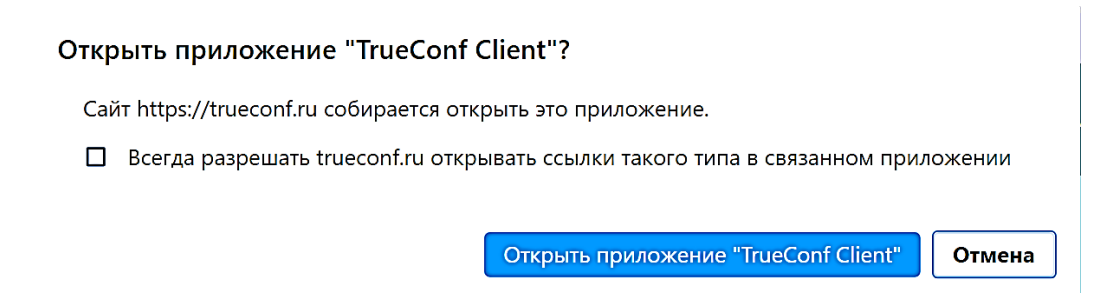

3) Когда приложение открылось, в появившемся поле вводим Ваш логин (тот, который вы указали в поле TrueConF ID при регистрации) и пароль, если Вы зарегистрировались, или адрес электронной почты, если не зарегистрировались.

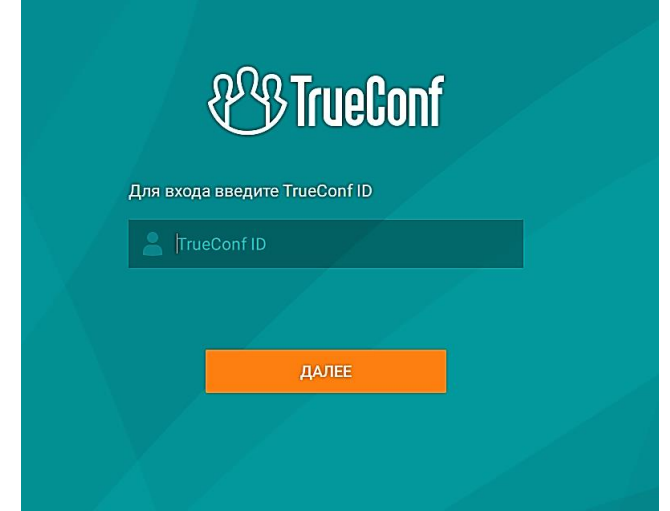

#### 4) Далее возможны два варианта:

1. Если вы входите по адресу электронной почты **(то есть НЕ регистрировались)** на неё придет письмо с кодом (имеется небольшая задержка, подождите пару минут), который надо ввести в поле

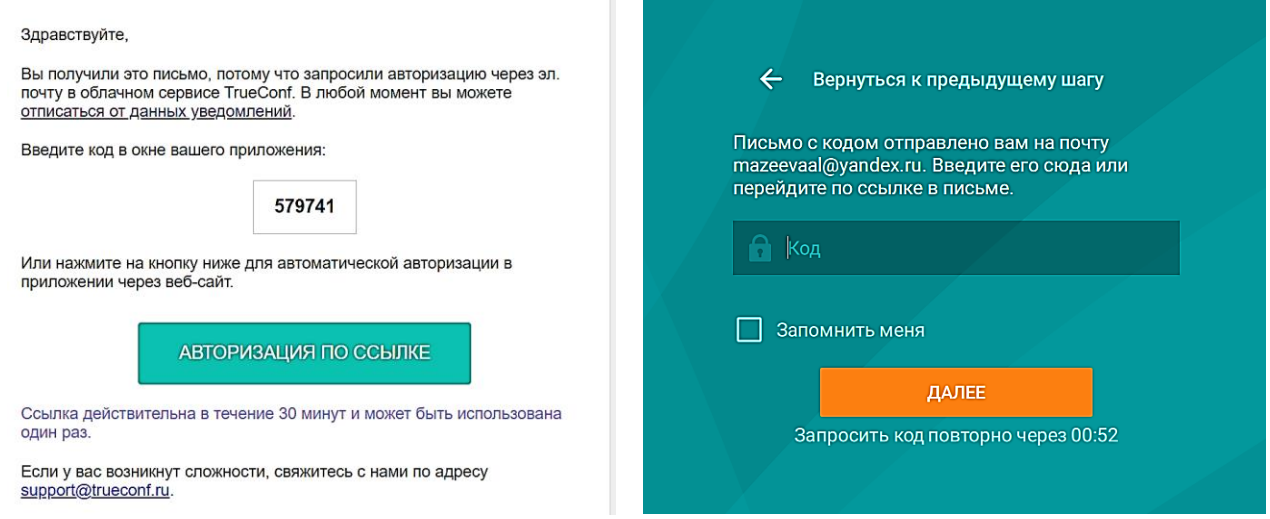

2. Если вы ЗАРЕГИСТРИРОВАЛИСЬ, то входим по логину (не по адресу электронной почты, а по ЛОГИНУ, тому, который вы указали в поле TrueConF ID) и вводим пароль. Иначе вам на почту придет временный пароль и заходить Вы должны по нему.

## <span id="page-7-0"></span>**РАБОТА С ПРОГРАММОЙ**

Как выглядит окно программы и где что искать

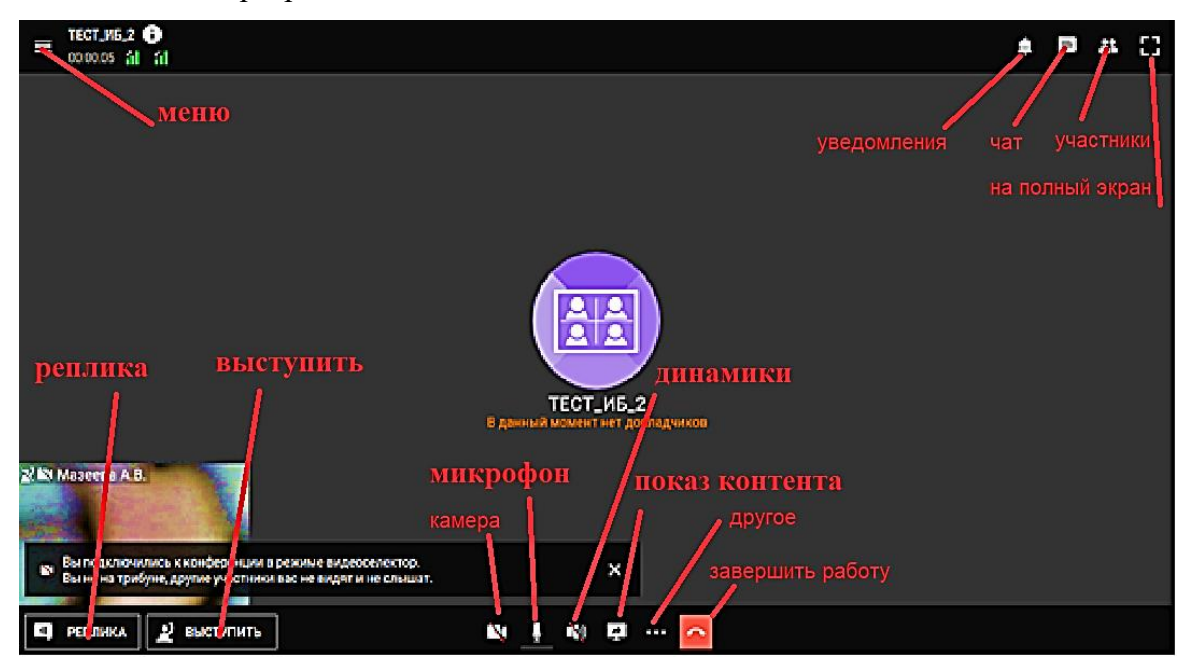

Вкладки участники и чат открываются справа и выглядят следующим образом:

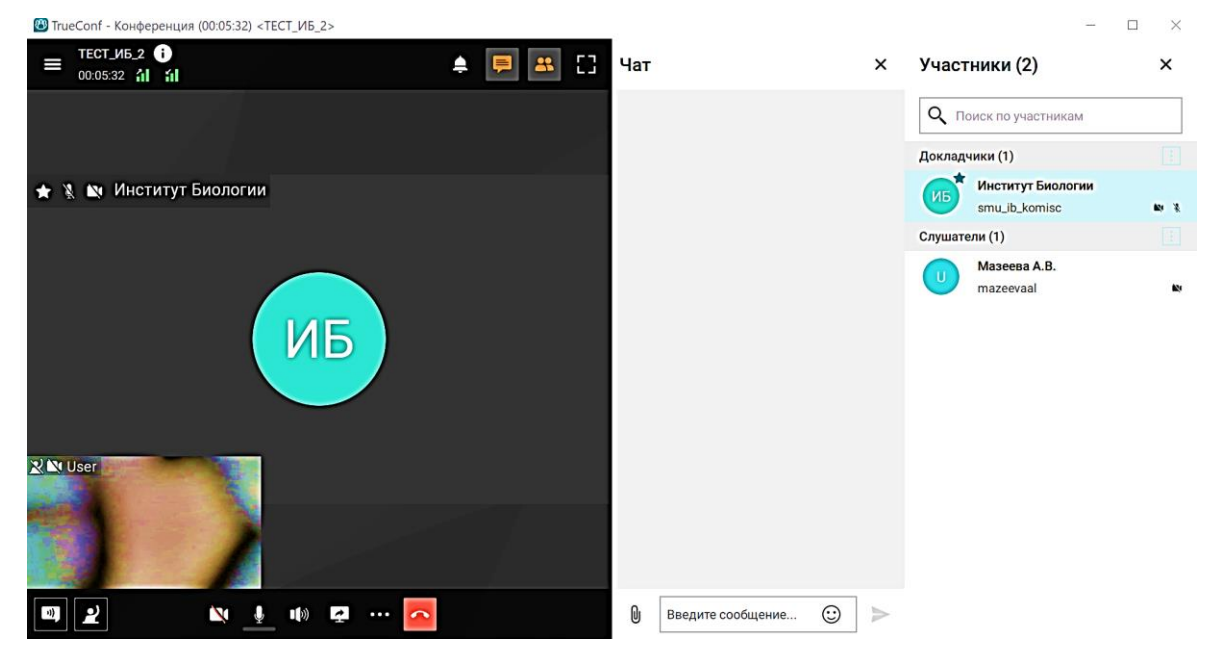

1) Соответственно первым делом для начала работы Вам необходимо включить динамики: значок не должен быть перечеркнут.

2) Включать микрофон можно как непосредственно перед докладом или тем как задать вопрос, так и в самом начале. Особенностью программы является то, что участники слышат ТОЛЬКО тех, кто в данный момент является докладчиком или удерживает кнопку «Реплика». Посмотреть, кто является докладчиком, а кто слушателем можно в списке участников (правый верхний угол). То есть даже если у Вас включен микрофон, но вы не нажали кнопку «ВЫСТУПИТЬ» или «РЕПЛИКА» (левый нижний угол), вас не будут слышать. Так же обстоит ситуация с видео.

3) Чтобы **ВЫСТУПИТЬ** и оказаться в числе докладчиков (убедительная просьба делать это непосредственно перед докладом) Вам необходимо нажать на кнопку «ВЫСТУПИТЬ». Модератор разрешит Вам выступление, и Вы окажетесь «на трибуне».

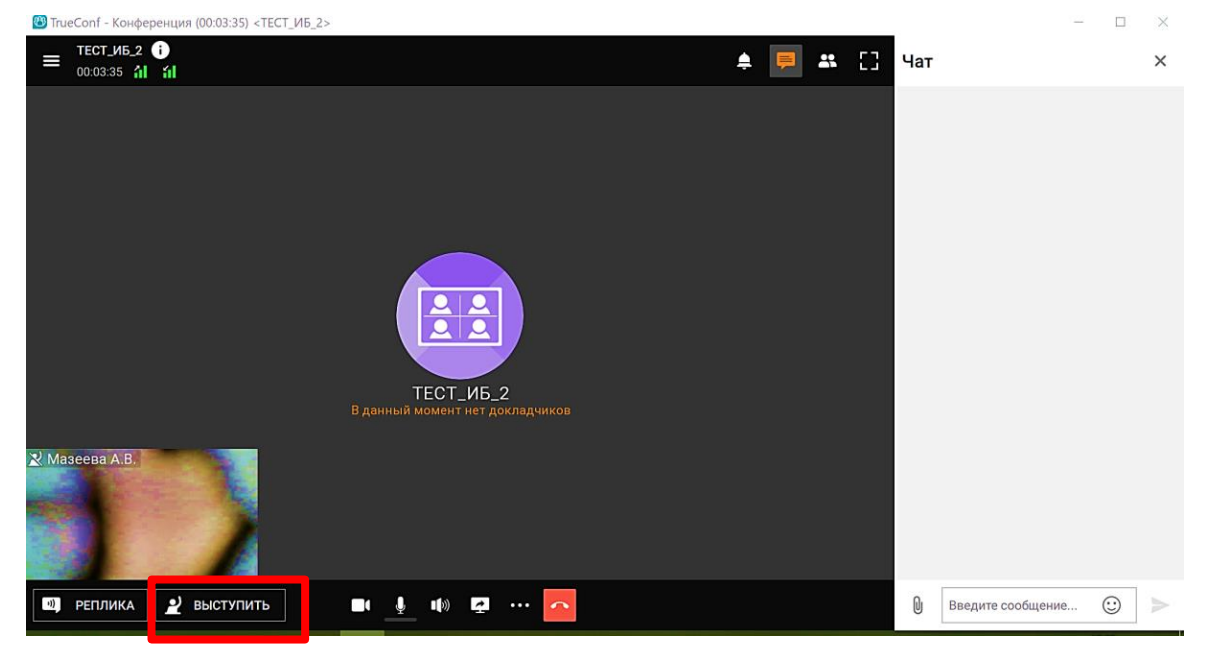

4) Чтобы **ЗАДАТЬ ВОПРОС** докладчику можно написать вопрос в чат (правый верхний угол) и модератор его озвучит. Чтобы задать вопрос самому (самой) нажмите и УДЕРЖИВАЙТЕ кнопку «РЕПЛИКА». В этом случае звук с вашего микрофона пойдет в программу (не забудьте его включить)

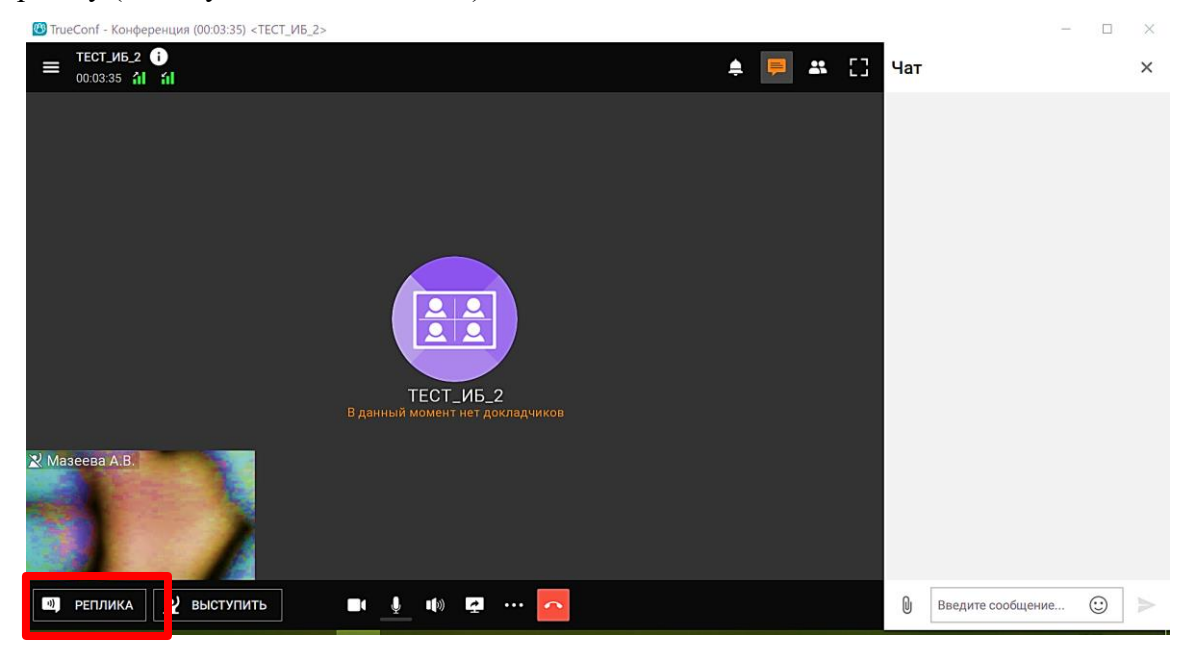

!!! Обращаем ваше внимание на то, что:

1. Одновременно кнопку может использовать только один человек, поэтому оптимальным вариантом является установить очередность вопросов в чате (открывается в правом верхнем углу), например, поставив в чате знак «?». Когда модератор передаст Вам слово, нажмите на кнопку «РЕПЛИКА» и задайте свой вопрос.

2. Если вы не будете удерживать кнопку, то автоматически запись отключится после 3 с.

5) Для того чтобы демонстрировать презентацию необходимо нажать кнопку «Показ контента»

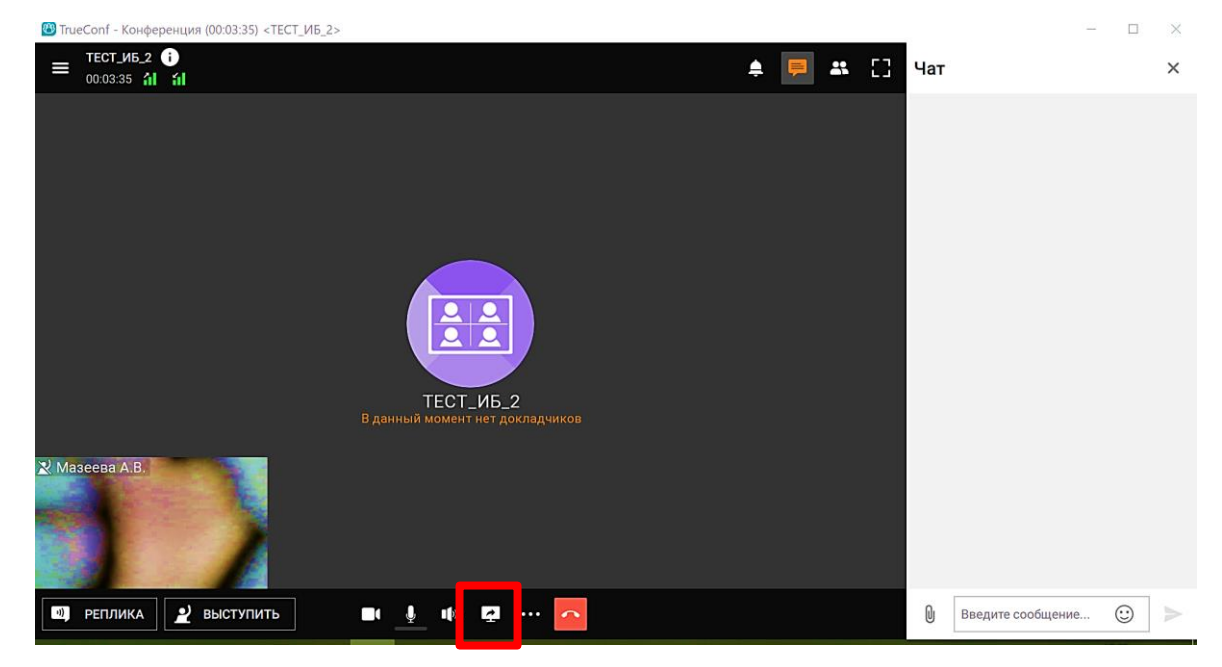

Появится всплывающее меню, в котором необходимо выбрать «Экран 1». В этом случае все, что происходит на Вашем экране, будет транслироваться в программу. После этого можно запускать показ слайдов в PowerPoint.

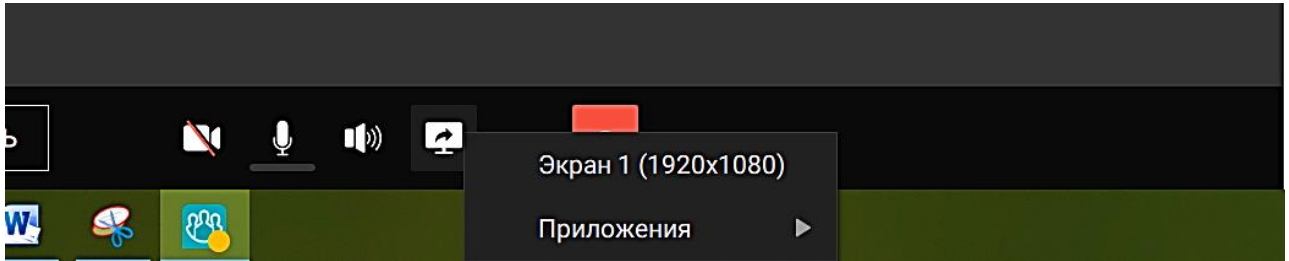

!!! Обращаем Ваше внимание, что выбор других пунктов в ряде случаев приводит к проблемам в трансляции презентации.

6) После того как Вы завершили выступление и ответили на вопросы, необходимо завершить показ слайдов и в программе выбрать «ПОКИНУТЬ ТРИБУНУ» (кнопка появляющаяся у докладчиков вместо «РЕПЛИКА» и «ВЫСТУПИТЬ»).

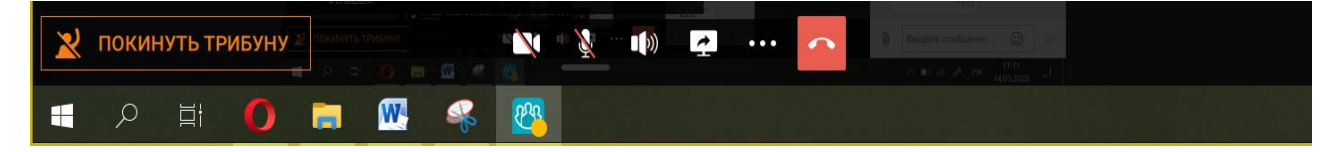

### <span id="page-10-0"></span>**ПРОБЛЕМЫ СО ЗВУКОМ/МИКРОФОНОМ**

**Если** у Вас возникли проблемы с микрофоном или звуком, проверьте, включены ли они на нижней панели программы (не должны быть перечеркнуты).

Если включены, зайдите в настройки программы (Вкладка «Меню» в левом верхнем углу). Зайдите настройки (шестеренка внизу вкладки).

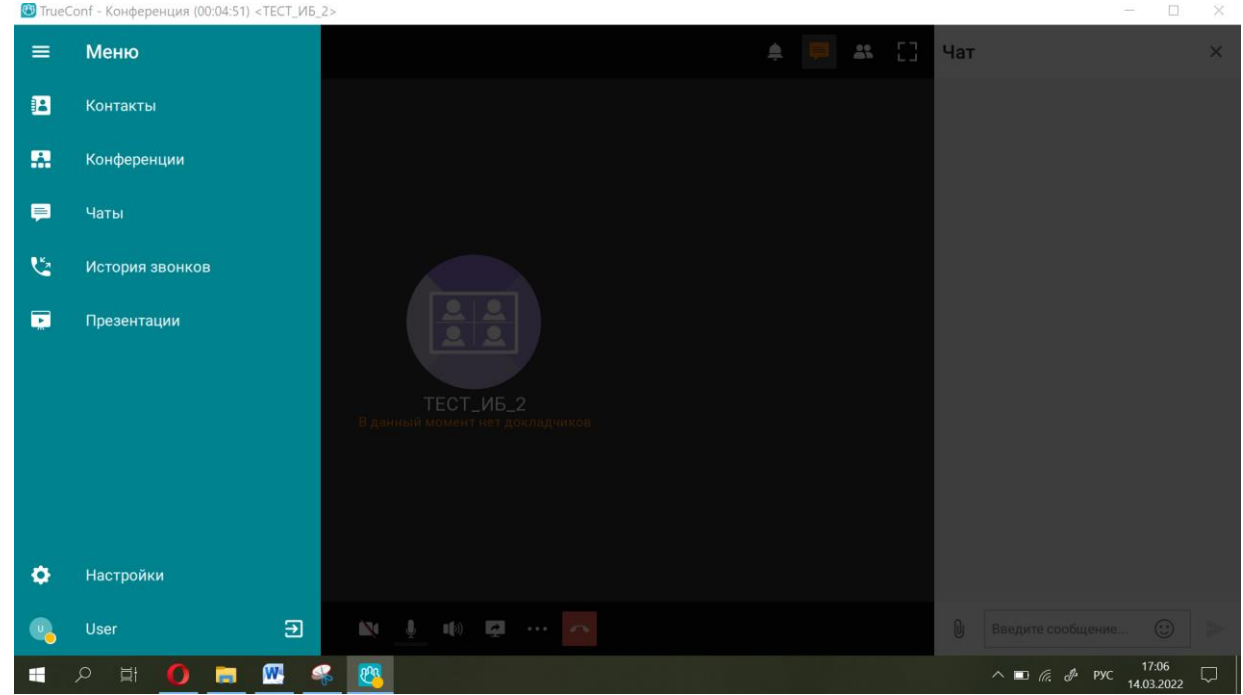

Посмотрите, чтобы в общих настройках были выбраны верные устройства воспроизведения и записи. Попробуйте что-нибудь сказать, шкала микрофона должна отреагировать.

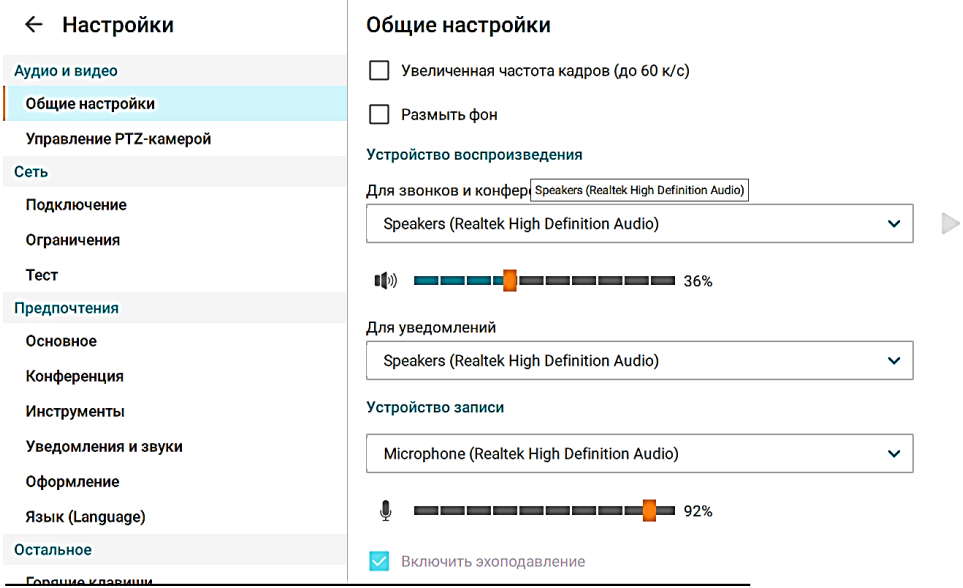

Если они выбраны, но проблема не решена, проверьте, включены ли устройства в самом компьютере и не блокируют ли их настройки конфиденциальности. Если блокируют, разблокируйте и перезагрузите программу, чтобы они вступили в силу.

Обращаем Ваше внимание, что программа остается в процессах. Чтобы полностью её отключить, нужно на панели управления нажать на треугольник, направленный вверх, щелкнуть по ярлычку программы правой кнопкой и выбрать «Закрыть приложение», поэтому изменение настроек конфиденциальности могут не вступить в силу просто обычного закрытия.

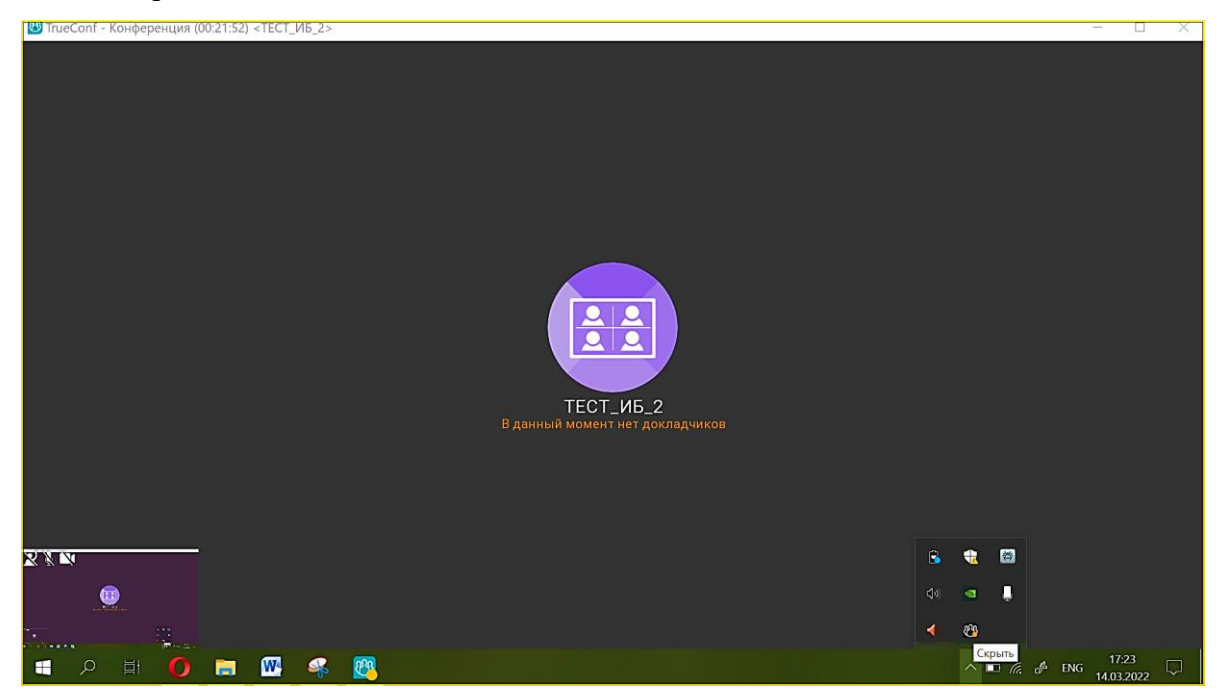

Надеемся, наша инструкция оказалась полезна! Ждем Вас на нашей конференции!

С уважением, организационный комитет Всероссийской молодежной научной конференции «Актуальные проблемы биологии и экологии» (с элементами научной школы)

Адрес оргкомитета: Россия, 167982, г. Сыктывкар, ул. Коммунистическая, 28, Институт биологии ФИЦ Коми НЦ УрО РАН E-mail: ysb@ib.komisc.ru Сайт конференции: [http://ib.komisc.ru/add/conf/mol\\_conf/](http://ib.komisc.ru/add/conf/mol_conf/)

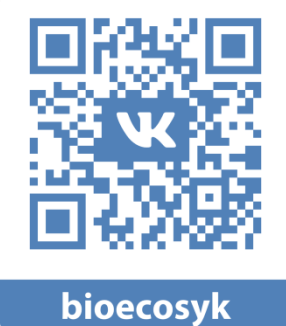